## **Activate and Set Up Your Zoom Account**

<u>Note</u>: You must first follow these steps in order to activate your Zoom account.

If you have a Zoom account, be sure to "Sign Out" of your personal account before following these steps. In order to activate and set up your WCC Zoom account:

1. Go to this website:

Getting Started

| https://sunywcc-edu.zoom | us/      |                   | h |
|--------------------------|----------|-------------------|---|
|                          | Video Co | nferencing        |   |
|                          | Join     |                   |   |
|                          |          | eting in progress |   |

Made with Zoom

Zoom Support

2. On the bottom of the page, click on the Download Client link. You will then be taken to Zoom's Download Center. Click on the Download button under the option for Zoom Client for Meetings. Next, download and install the Zoom application onto your computer.

Start a meeting

Configure your account

3. Open the Zoom application on your computer.

Download Client

**4.** Click on the button labeled **Sign In with SSO.** (*Note*: If you have a personal Zoom account, you will have to SIGN OUT before proceeding with the next steps.)

| Sign In             |         |    |   | 1              |         |
|---------------------|---------|----|---|----------------|---------|
| Enter your email    | $\leq$  |    | ٩ | Sign In witl   | n SSO   |
| Enter your password | Forgot? | or | G | Sign In with   | Google  |
| C Keep me signed in | Sign In |    | f | Sign In with F | acebook |

5. In the next screen, type **sunywcc-edu** for the domain.

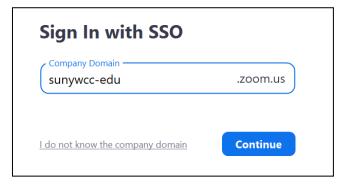

- 6. Then, click on the **Continue** button.
- Your default web browser will take you to the Westchester Community login page. Log in with your MyWCC UserID email address (e.g. zz01@sunywcc.edu) and password.

|                                  | Westchester<br>Community College<br>State University of New York |
|----------------------------------|------------------------------------------------------------------|
| Westchester<br>Community College | Sign in with your organizational account                         |
| State University of New York     | •••••                                                            |
|                                  | Sign in                                                          |

- **8.** You will be taken to your profile page on your WCC Zoom account page. Next, **close the webpage**.
- **9.** Zoom is accessible in **Brightspace** under Virtual Meeting located on the navigation menu.

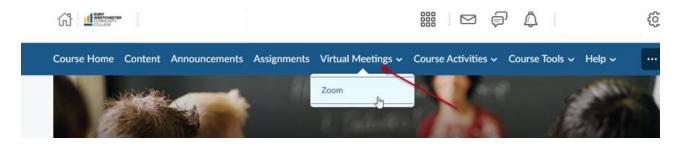